#### CAD Tutorial : Dieter Rams

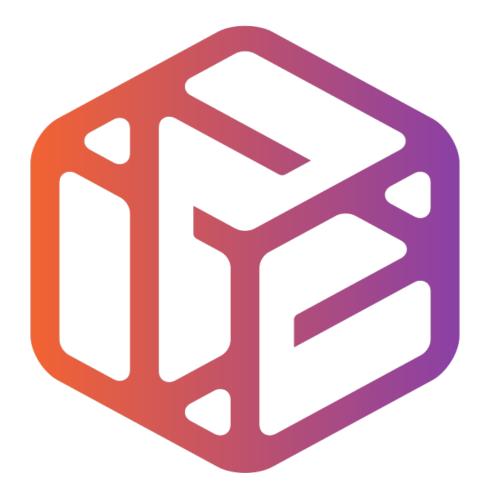

## Design out the box

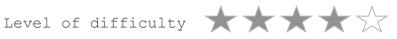

Time 60-80 mins approx

# Starter

 Find out as much as you can about a designer called Dieter Rams:

Who did he work for? What did he design? What did his products go on to inspire? What is his design style?

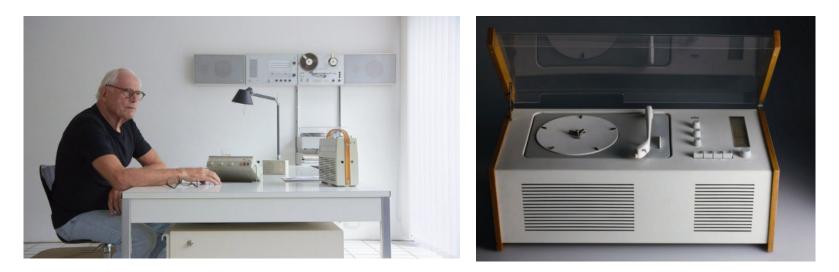

## Lesson Objectives...

- To understand the basic tools used in SketchUp.
- To understand the advantages of using CAD
- To be able to successfully use CAD independently to complete a range of tutorials in 2D and 3D
- To develop advanced skills and problem solving skills when using Sketch Up
- To use correct dimensions when using sketch up to draw models that can be 3D printed or manufactured using CAM machines in school (i.e. Laser Cutter, 3D Router).

## Lesson Outcomes...

By the end of this tutorial you will be able to...

- Use the push pull and move tool
- Learn about centre lines
- Create, Move and Rotate components
- Use the offset tool to make objects and add detail
- Shape and form your design
- Draw your design to the correct size to enable it to be manufactured.

### Skills to be used in this project...

| Basic Skills   | New and Higher Skills |
|----------------|-----------------------|
| Zoom tool      | Rotate tool           |
| Orbit tool     | Move tool             |
| Pan tool       | Offset tool           |
| Line tool      | Arc tool              |
| Rectangle tool | Follow Me tool        |
| Circle tool    | Paint Bucket tool     |
| Eraser tool    | Dimensions tool       |
| Push/Pull tool | Making Components     |

**Basic skills** are those required to do very basic drawings and are detailed as part of this presentation.

**New and higher skills** may be new to the novice and are the focus for learning in this presentation.

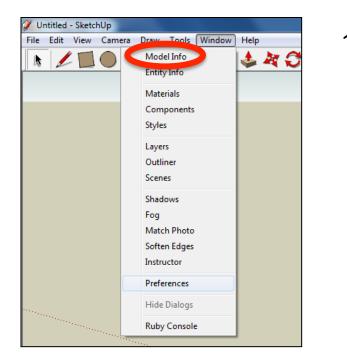

2. Select **Units** and choose **Decimal Millimetres**. We are using this template because we are doing a product design.

*Note:* It is often necessary to start a new file to use the new template. Go to *File* then *New*.

 Open the sketch up drawing. Once you have opened SketchUp, go to Window and select Model Info

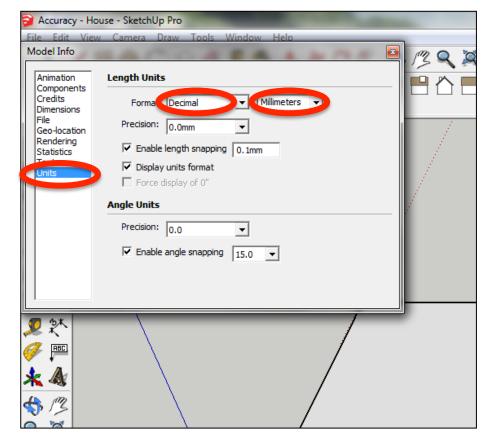

3. Now select the View then toolbars and ensure Getting Started and Large Tool Set are ticked

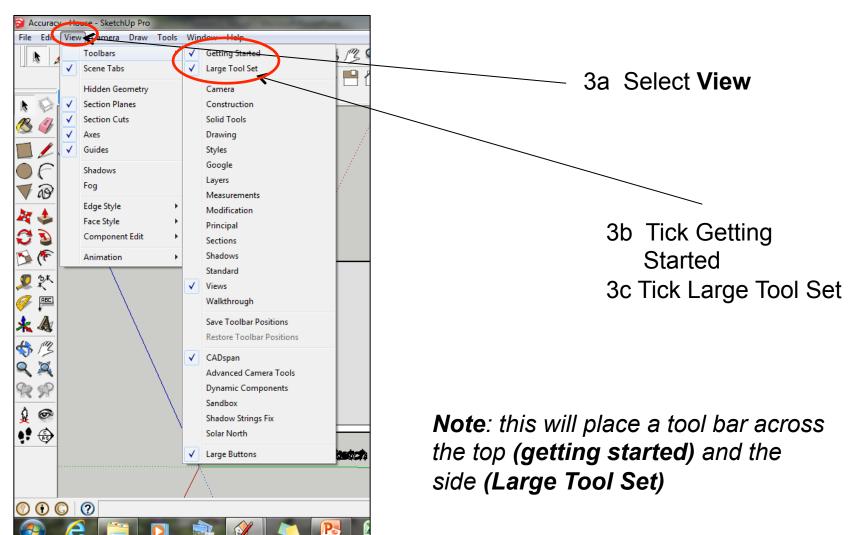

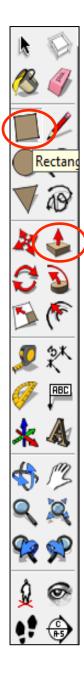

4. Ensure you can see the measurements / dimensions / tool bar in the **bottom right hand corner.** If not click on the **middle** square top right hand corner until it appears

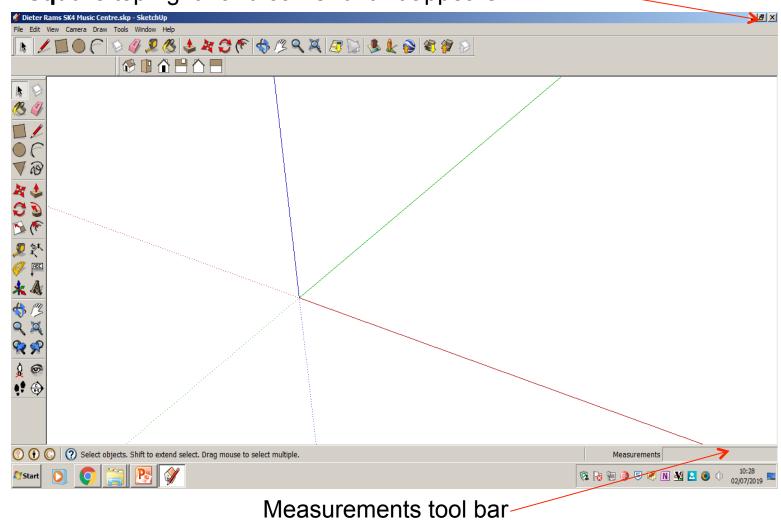

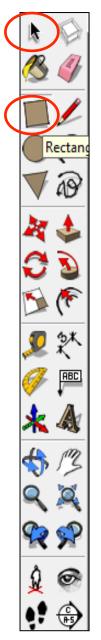

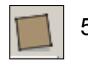

5. Use the *rectangle tool* to start drawing a square from the corner of origin axis shown. (*Green / red / blue axis*)

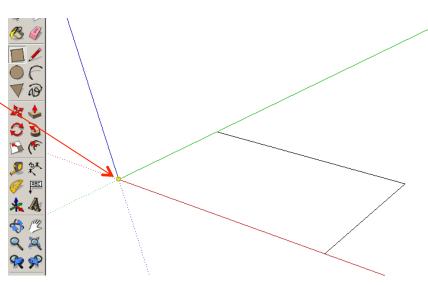

6. Let go of the mouse and start typing **580, 300** and then **press enter**. These sizes will appear in the bottom right hand corner shown.

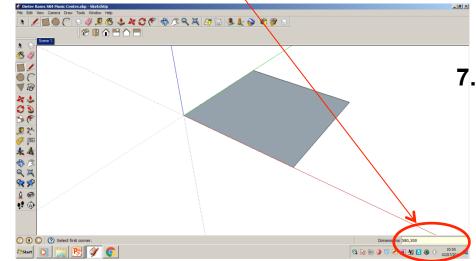

7. Click on the zoom extents

symbol.

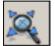

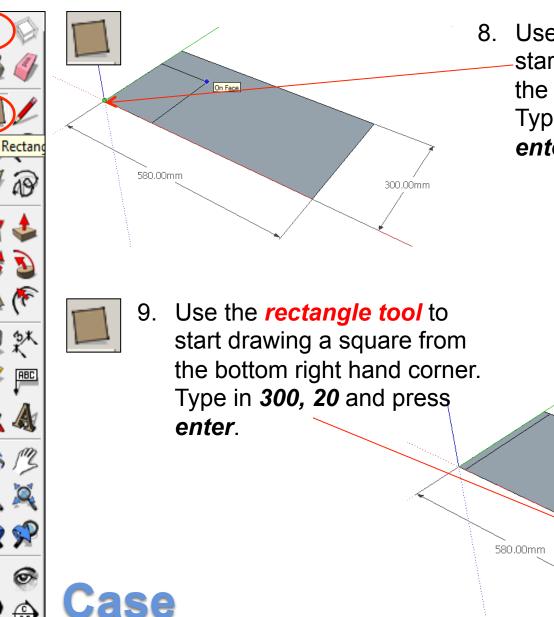

8. Use the *rectangle tool* to start drawing a square from the bottom left hand corner. Type in 300, 20 and press enter.

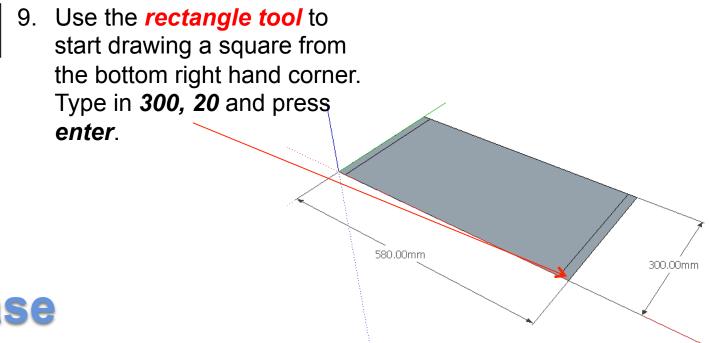

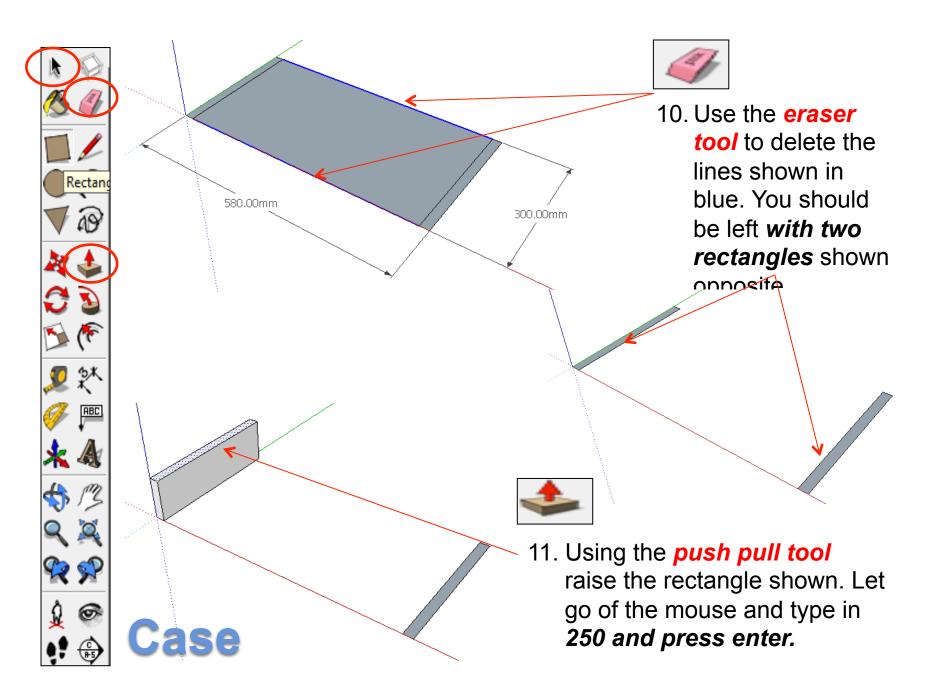

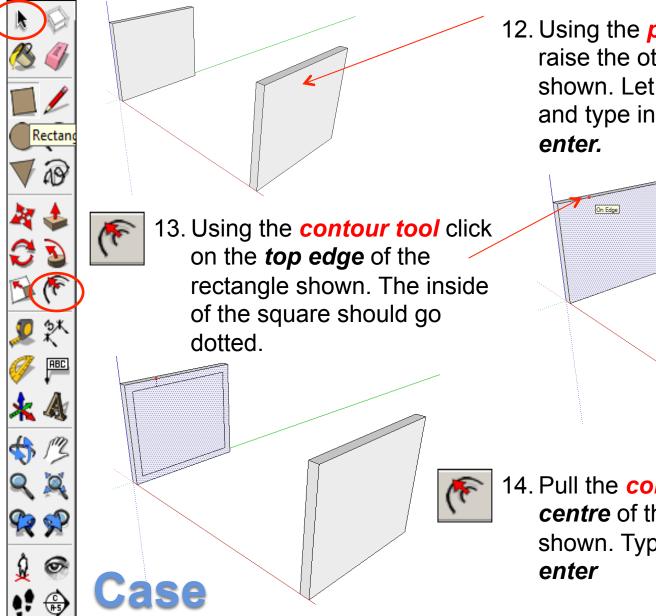

12. Using the *push pull tool* raise the other rectangle shown. Let go of the mouse and type in *250 and press enter.* 

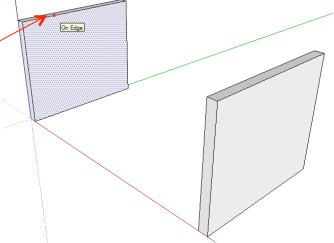

14. Pull the *contour tool* into the *centre* of the rectangle shown. Type in **10** and *press enter* 

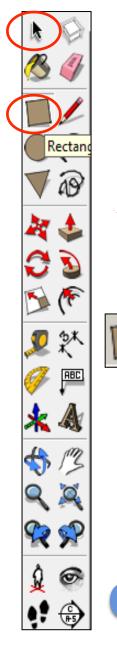

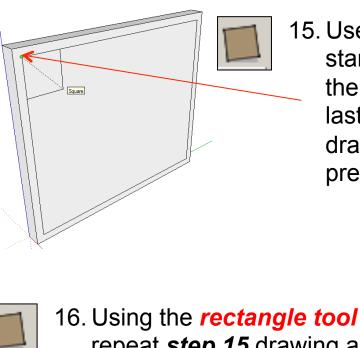

ase

repeat *step 15* drawing a square from the top right hand corner, bottom left and bottom right hand corner of the interior rectangle. Type in *10, 10* and press *enter*.

15. Use the *rectangle tool* to start drawing a square from the top left hand corner of the last rectangle you have just drawn. Type in *10, 10* and press *enter*.

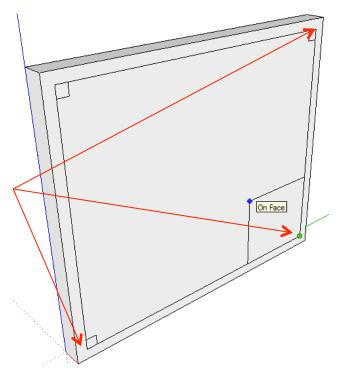

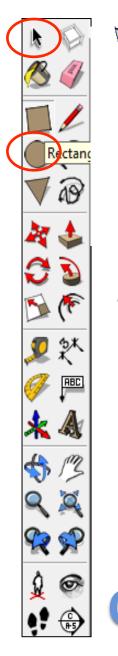

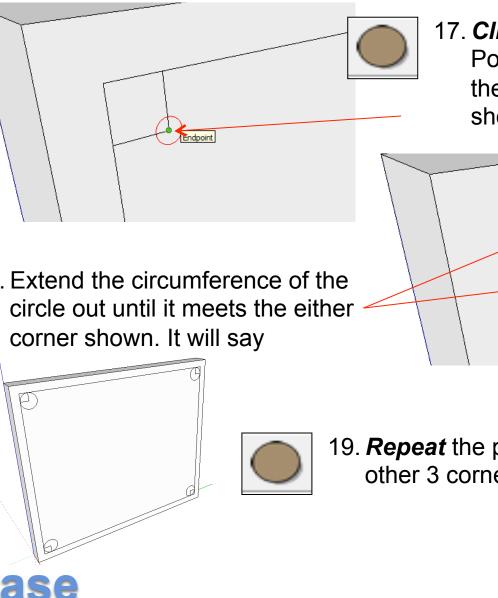

17. *Click* on the *circle tool*. Position the centre on the corner of the square shown above

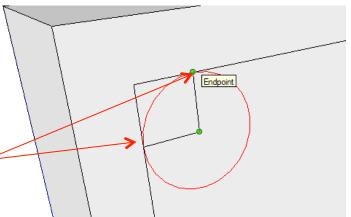

18. Extend the circumference of the

19. *Repeat* the process for the other 3 corners.

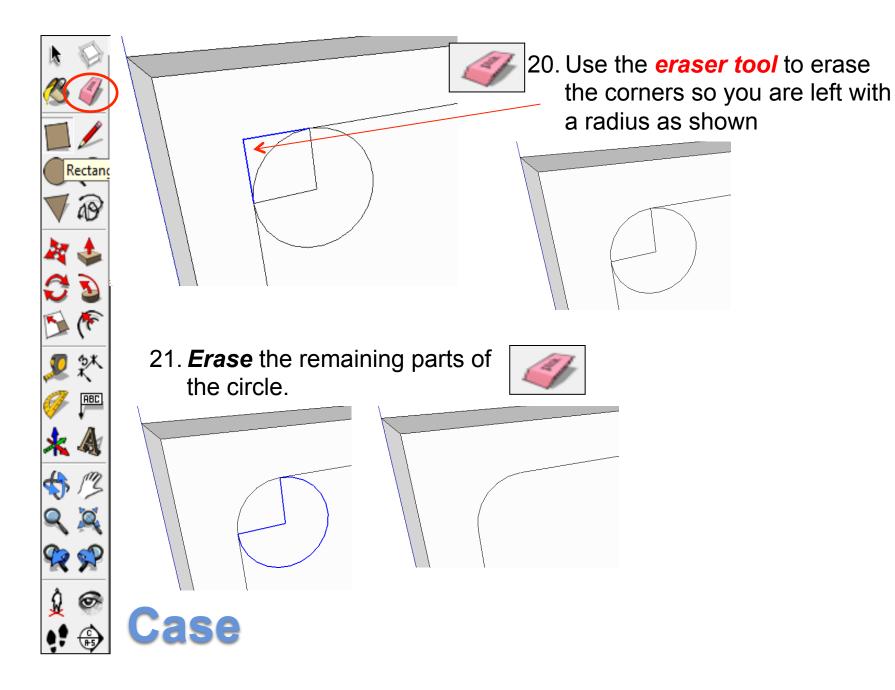

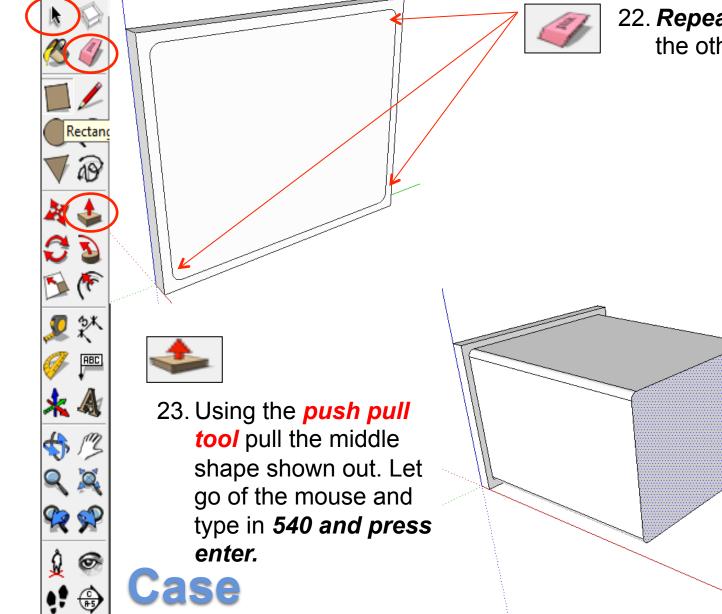

22. *Repeat* the process for the other 3 corners.

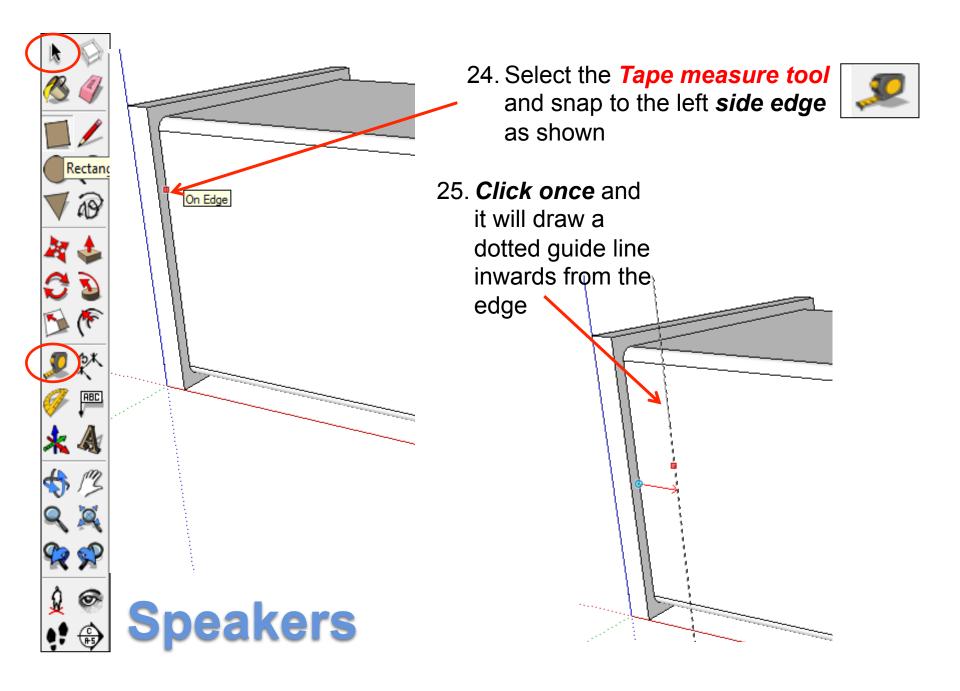

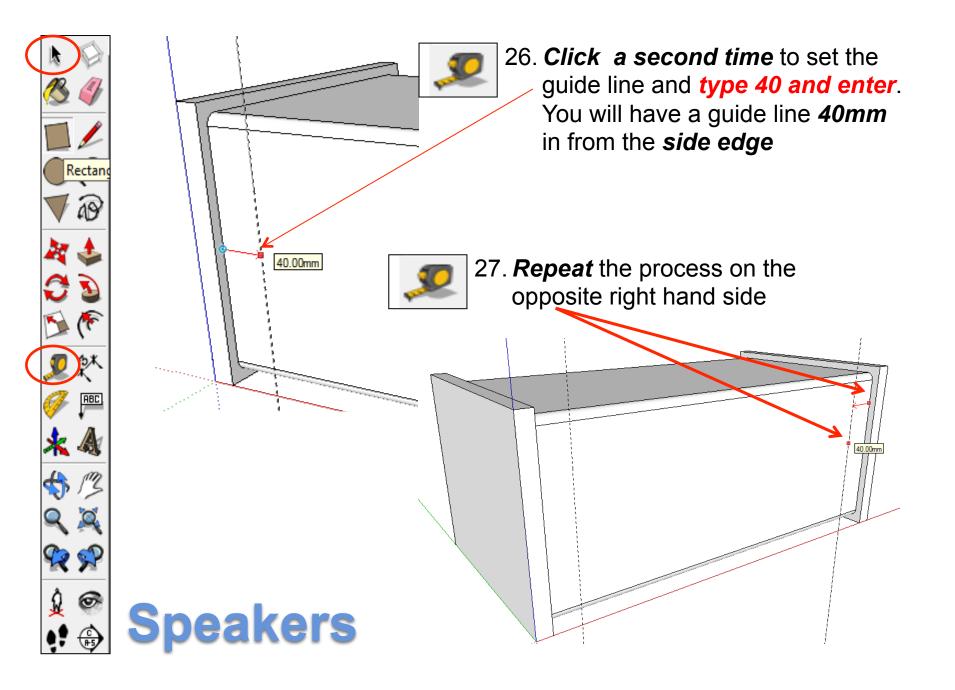

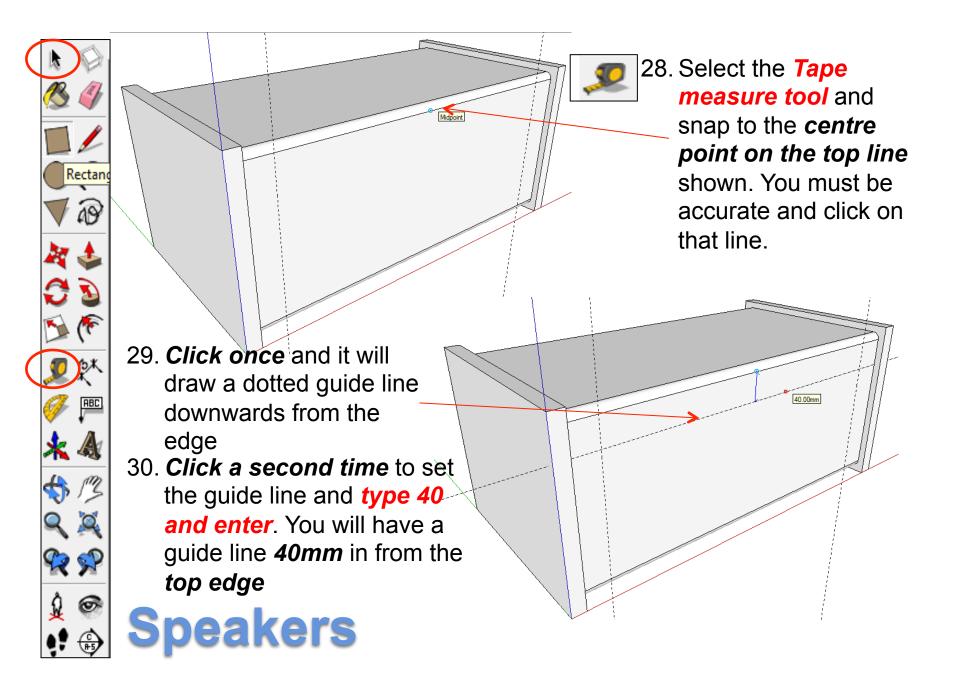

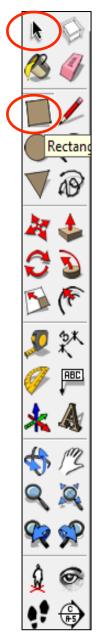

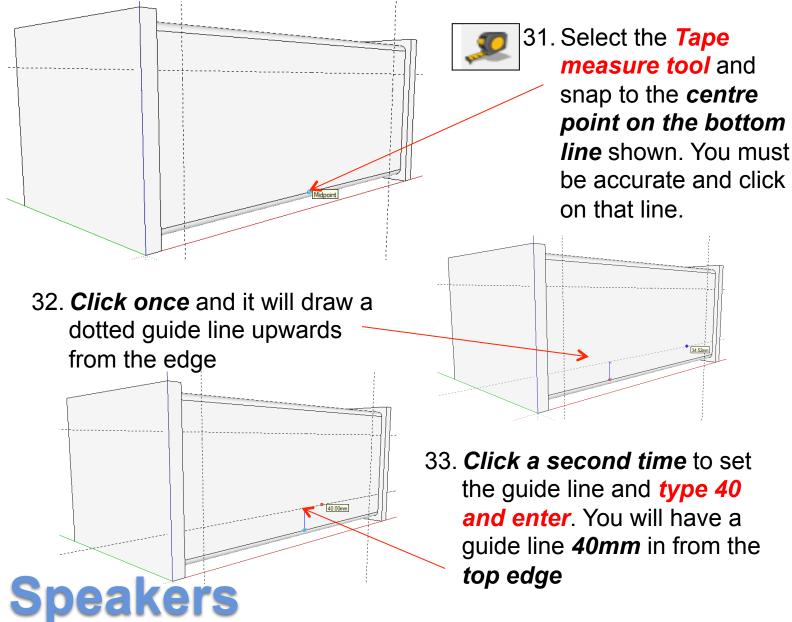

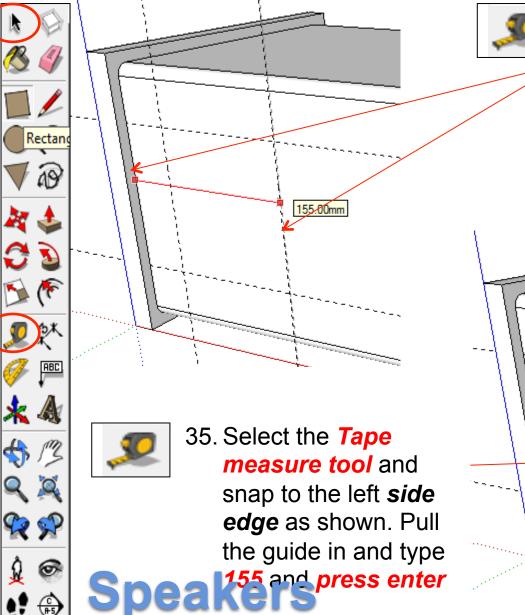

34. Select the *Tape measure tool* and snap to the left *side edge* as shown. Pull the guide in and type *155* and *press enter* 

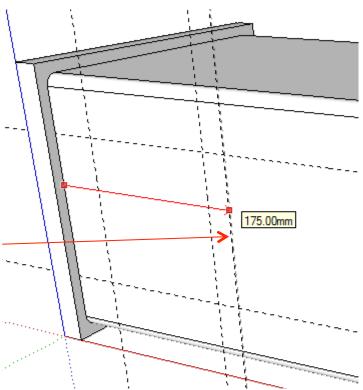

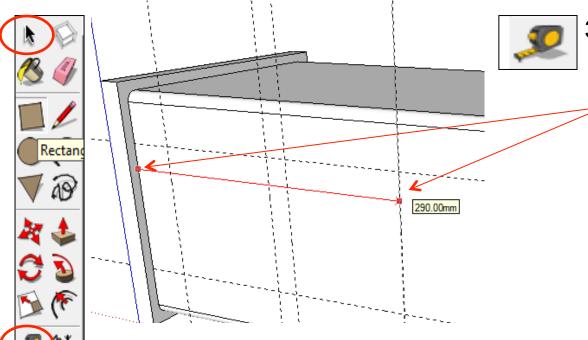

36. Select the *Tape measure tool* and
snap to the left *side edge* as shown. Pull
the guide in and type
290 and press enter

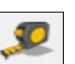

ABC

Ж 💐

🛠 🛠

6

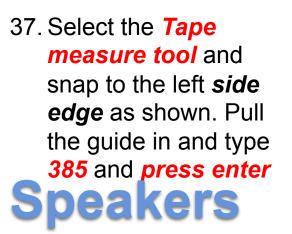

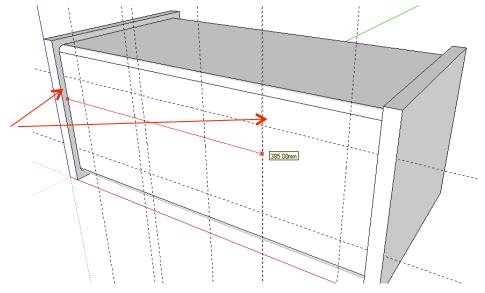

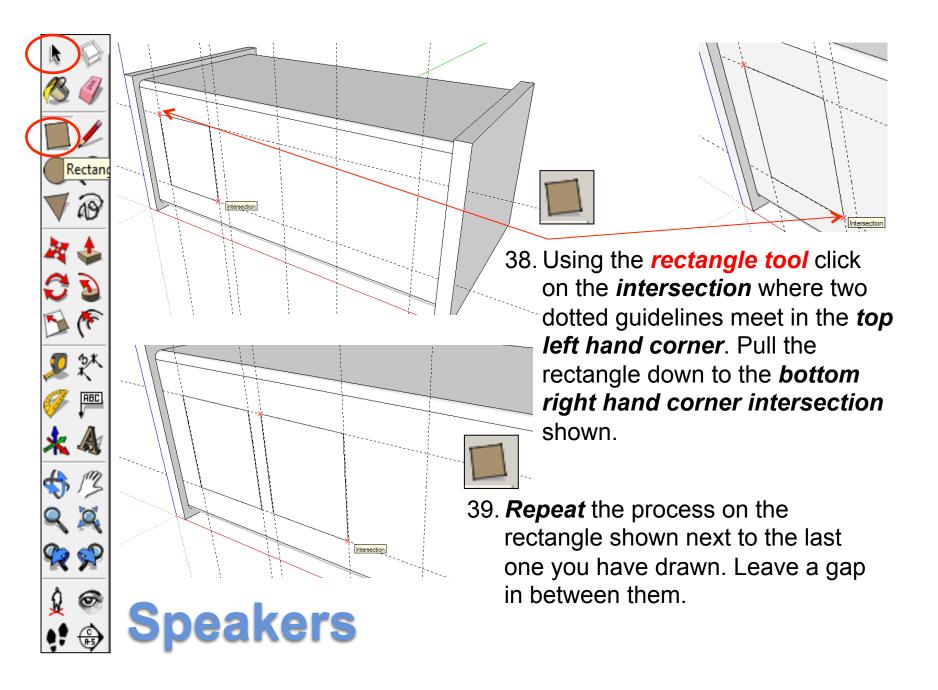

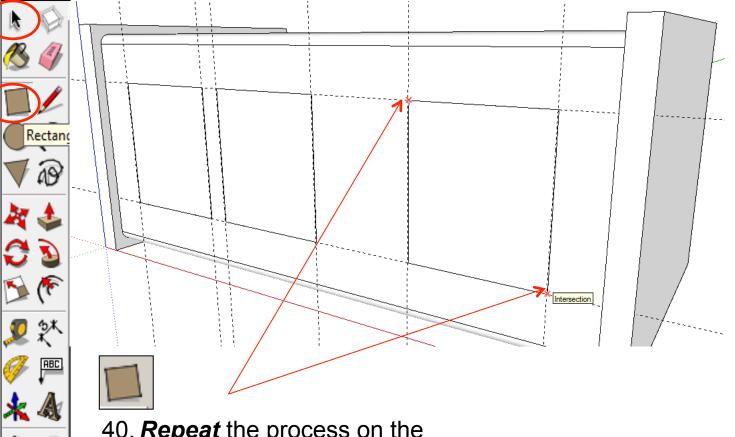

40. *Repeat* the process on the rectangle shown next to the last one you have drawn. Leave a gap in between them.

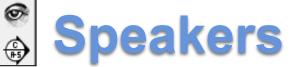

**% %** 

Ŷ

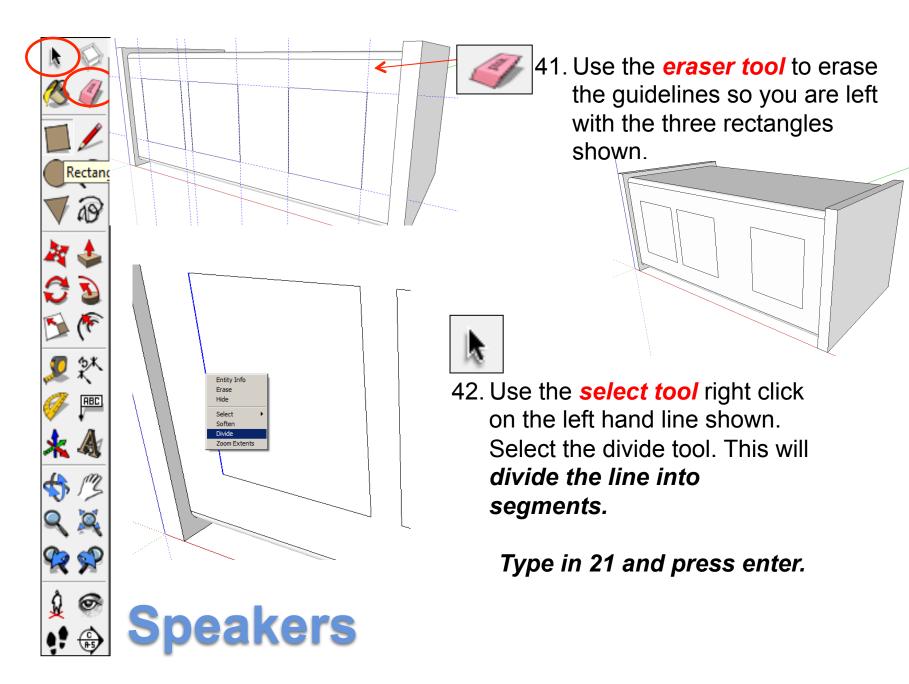

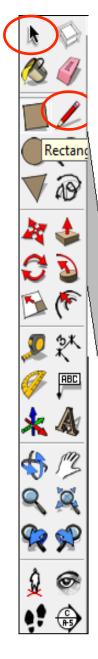

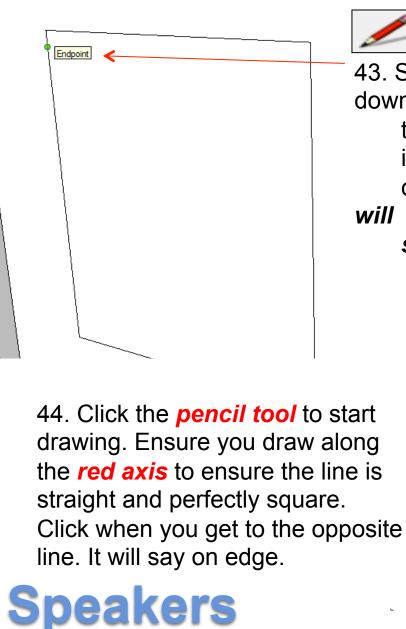

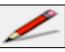

43. Select the **pencil tool** run it down

the line you have just divided into 21 segments. When you come to the first segment it

will

#### say endpoint. Ignore the

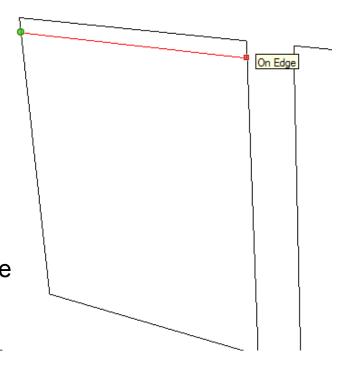

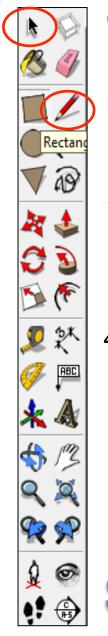

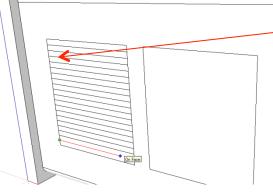

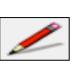

46. *Repeat* steps 42 to 45 on the other two rectangles shown dividing each one into 21 segments and drawing lines across each endpoint.

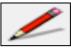

45. Using the *pencil tool* run it down

the line you have just divided into 20 segments. When you come to the each segment *it* 

will

say endpoint. Ignore the midway point. Draw a line

across

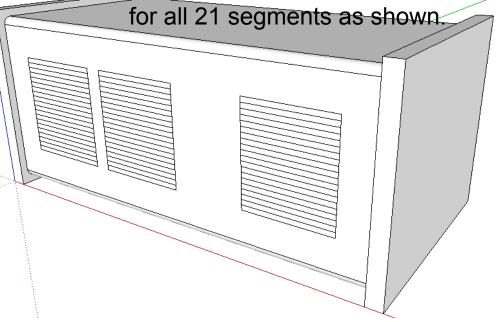

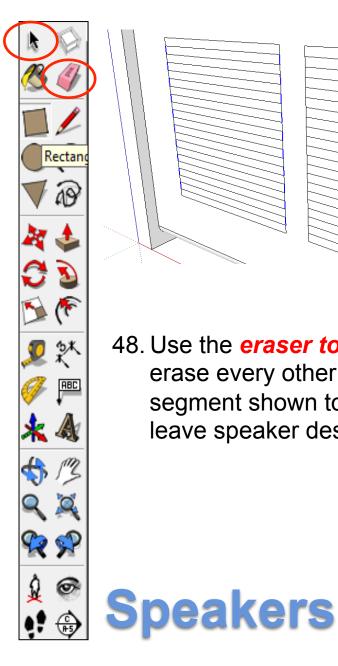

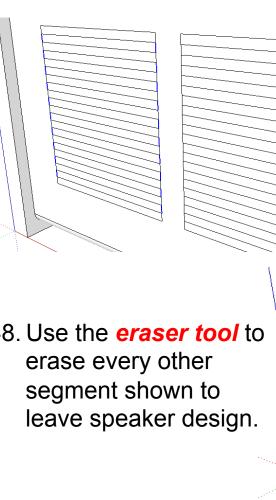

47. Use the eraser tool to erase every other segment shown to leave speaker design.

48. Use the **eraser tool** to

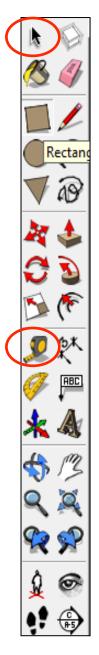

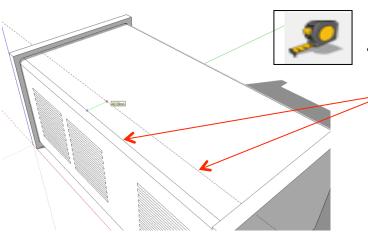

49. Use the *tape measure* tool and draw a guideline in from the top edge shown. Type in 40 and press enter

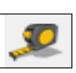

50. Use the *tape measure* tool and draw a guideline in from the back edge shown. Type in **40** and **press** enter

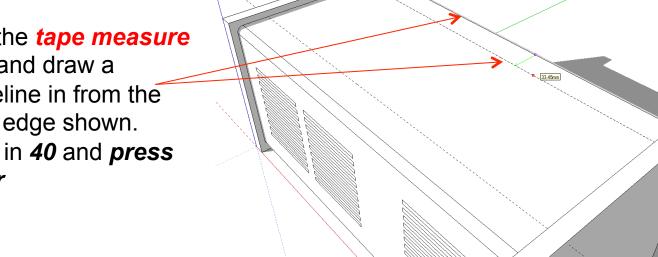

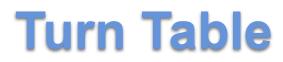

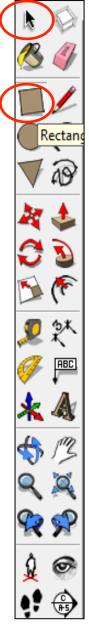

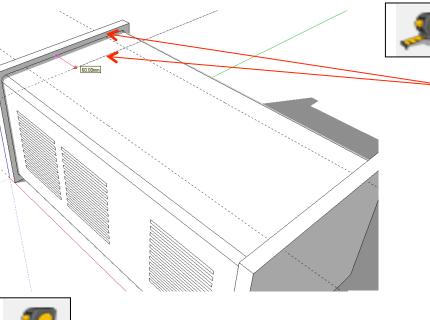

51. Use the *tape measure tool* and draw a guideline in from the left hand side edge shown. Type in *60* and *press enter* 

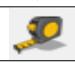

52. Use the *tape measure tool* and draw a guideline in from the left hand side edge shown. Type in *350* and *press enter* 

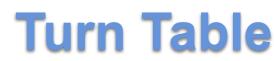

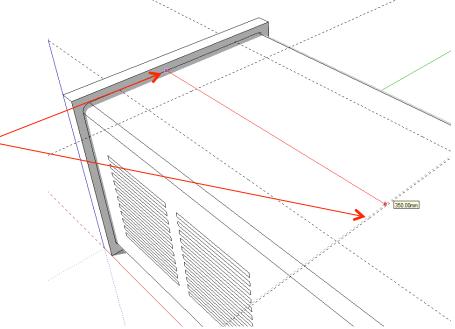

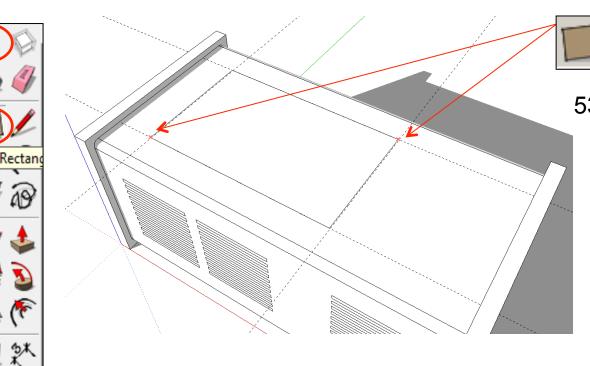

54. Use the *rectangle tool* to start drawing a square from the bottom left hand corner of the last rectangle you have just drawn. Type in 20, 20 and press

ABC

**%** 📌

6

53. Using the *rectangle tool* click on the *intersection* where two dotted guidelines meet in the *bottom left hand corner*. Pull the rectangle down to the *top right hand corner intersection* shown.

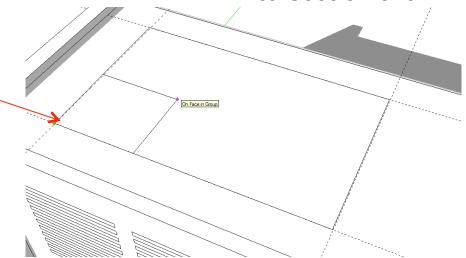

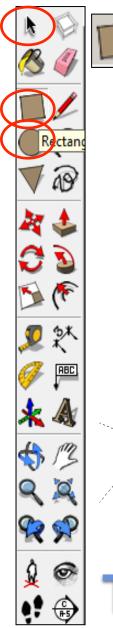

55. Using the *rectangle tool* repeat *step 15* drawing a square from the top right hand corner, top left and bottom right hand corner of the interior rectangle. Type in *20, 20* and press *enter*.

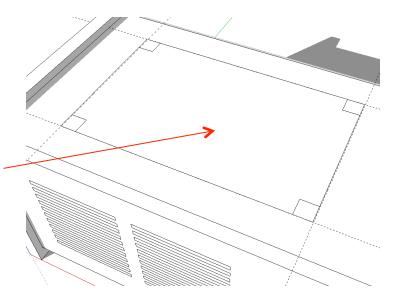

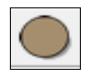

56. *Click* on the *circle tool*. Position the centre on the corner of the square shown left.

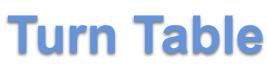

From Point

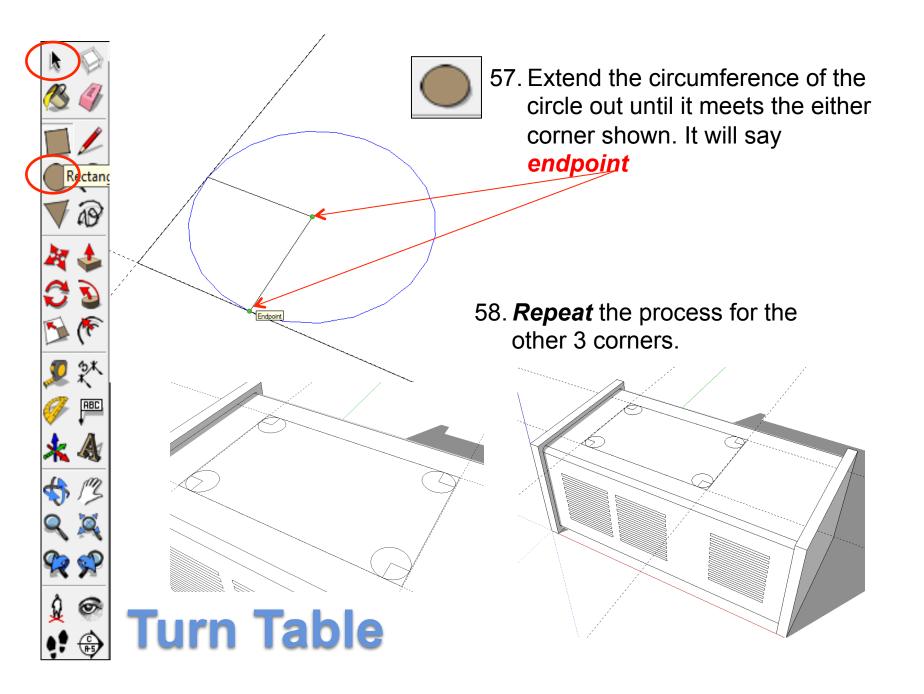

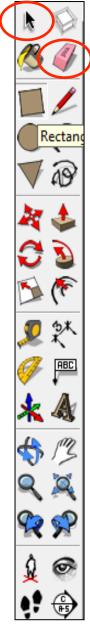

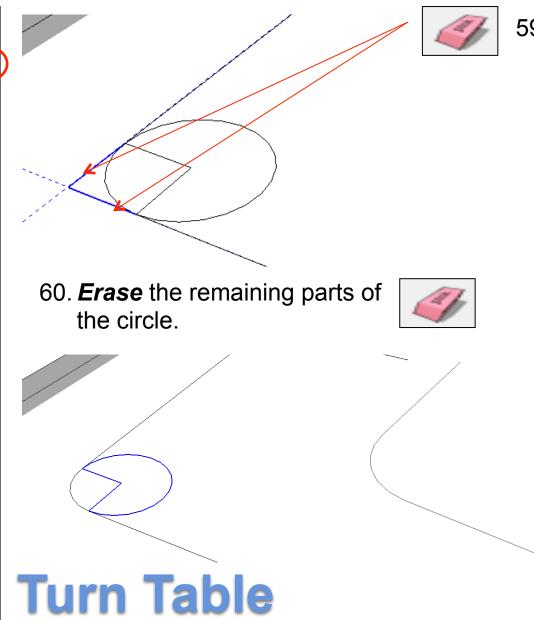

59. Use the **eraser tool** to erase the corners so you are left with a radius as shown

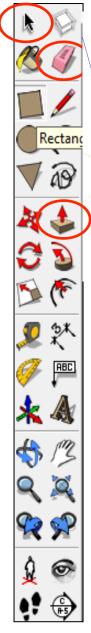

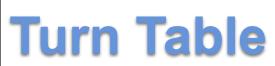

62. Using the *push pull tool* raise the shape shown. Let go of the mouse and type in **5** *and press enter.*  <

61. *Repeat* the process for the other 3 corners.

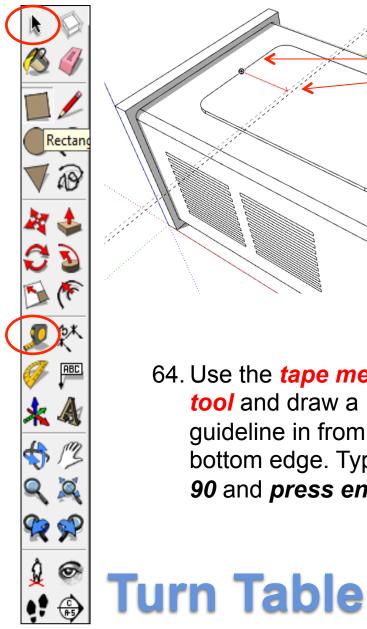

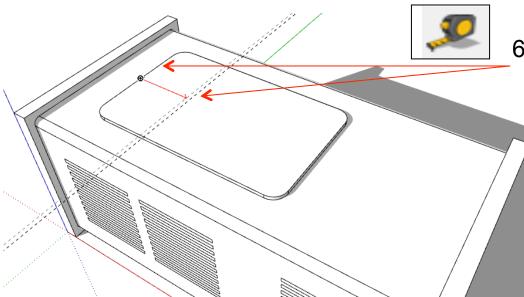

63. Use the *tape measure* tool and draw a guideline in from the left hand side edge shown. Type in 90 and press enter

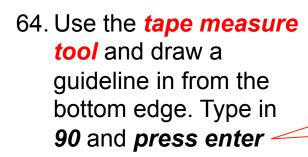

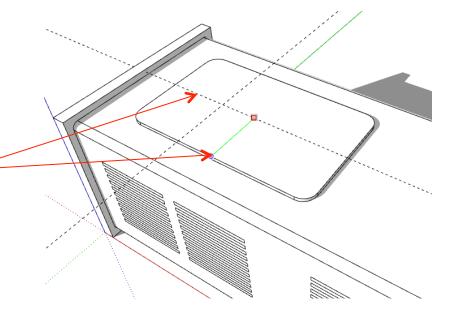

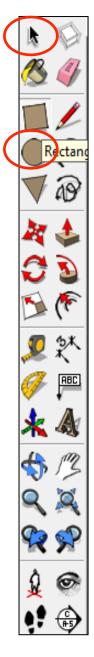

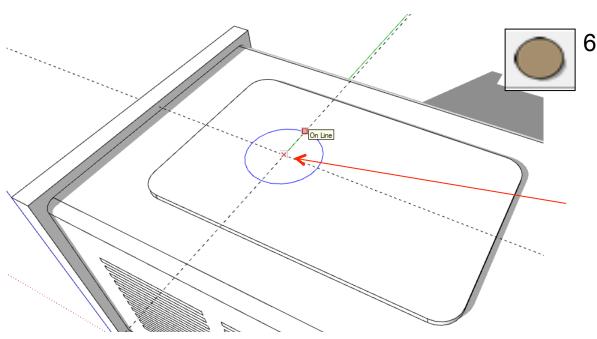

# 65. *Click* on the *circle tool*. Position the centre on the *intersection* where the two

guidelines meet.

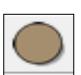

66. *Pull* the circle out and type in *80* and press *enter* 

**Turn Table** 

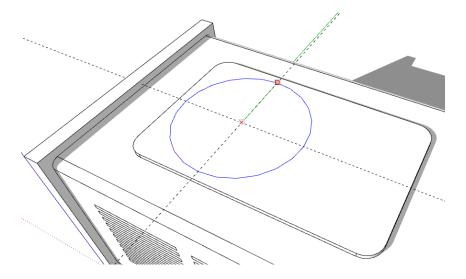

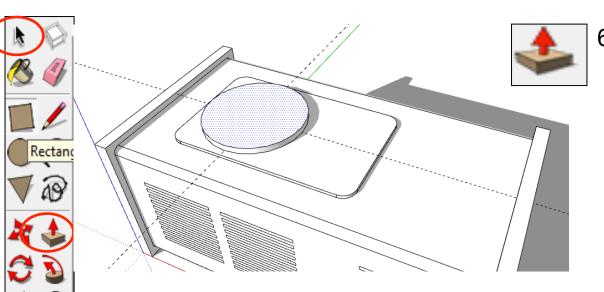

67. **Select** the **push pull tool**. Pull the circle up and type 10 and press enter.

#### 68. Using the skills you have

Y

ABC

**VR S** 

9

*learnt* complete the top with volume buttons and a radio dial. Use the guidelines to layout the position of the items. Use the images on the next pages to assist

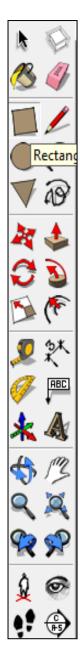

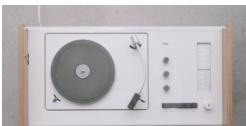

*If you need guidance continue reading.* 

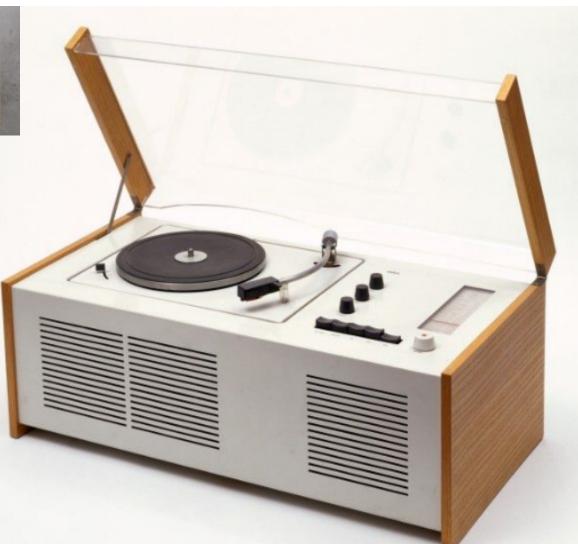

**Turn Table** 

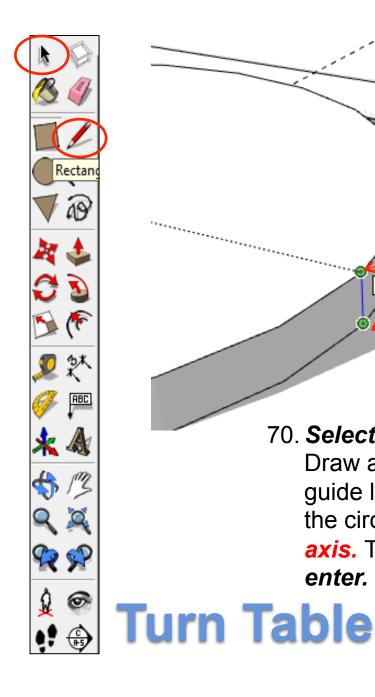

#### 69. Select the pencil tool.

Draw a line from where the guide line touches the base of the circle to the top edge of the circle along the *blue axis*.

Endpoint

### 70. Select the pencil tool.

Endpoin

Draw a line from along the guide line from the base of the circle along the *red axis.* Type in *10 and press enter.* 

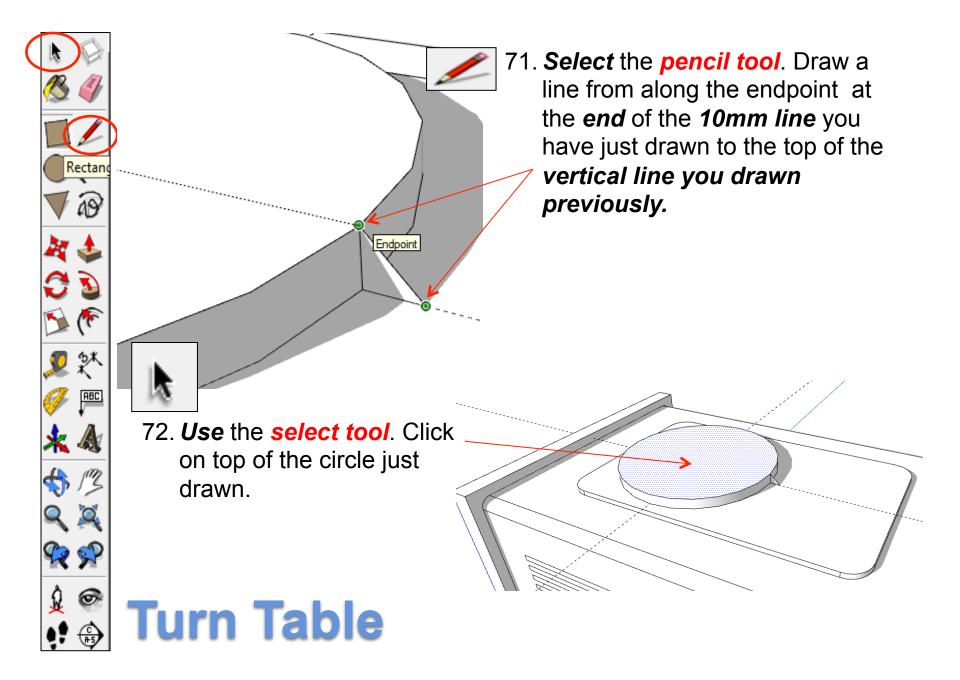

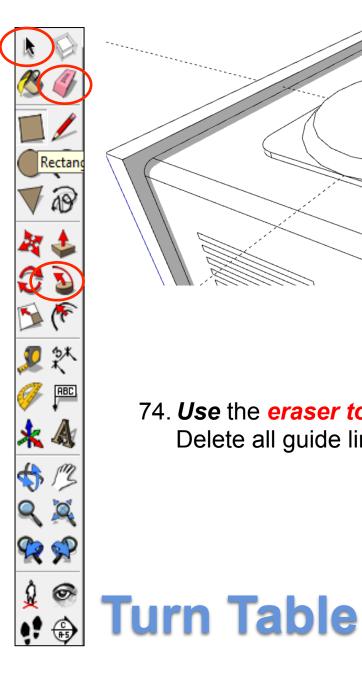

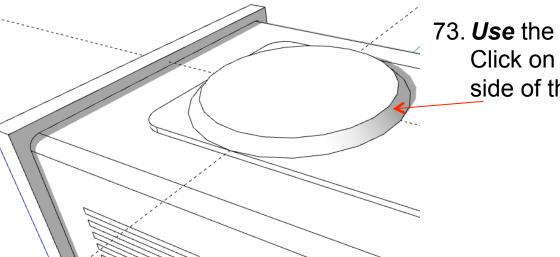

73. Use the follow me tool. Click on triangle on the side of the circle.

74. Use the eraser tool. Delete all guide lines.

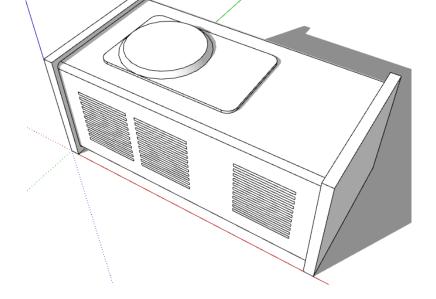

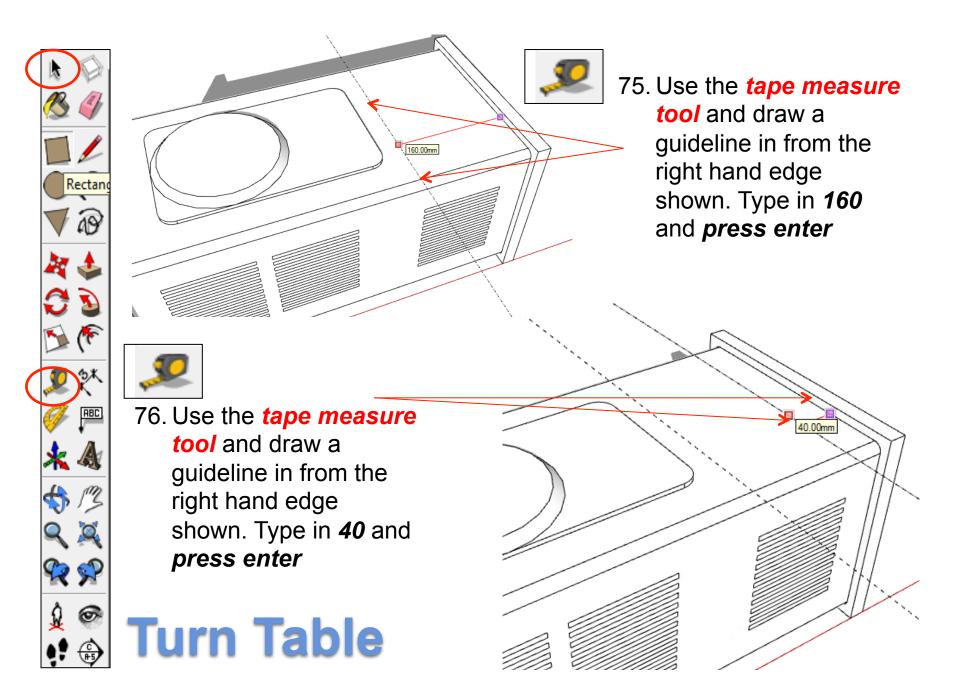

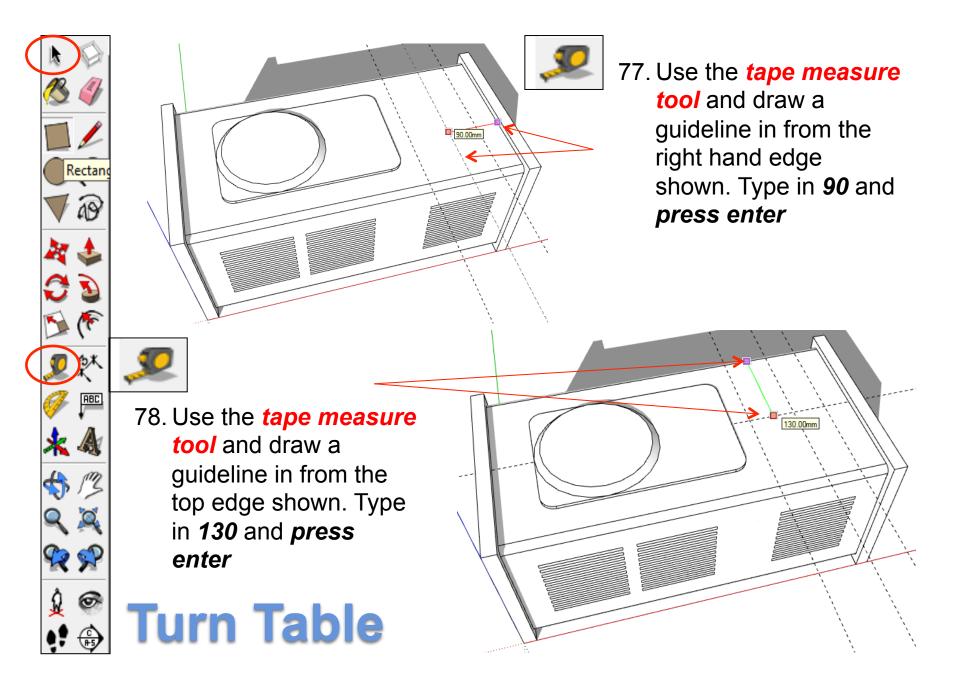

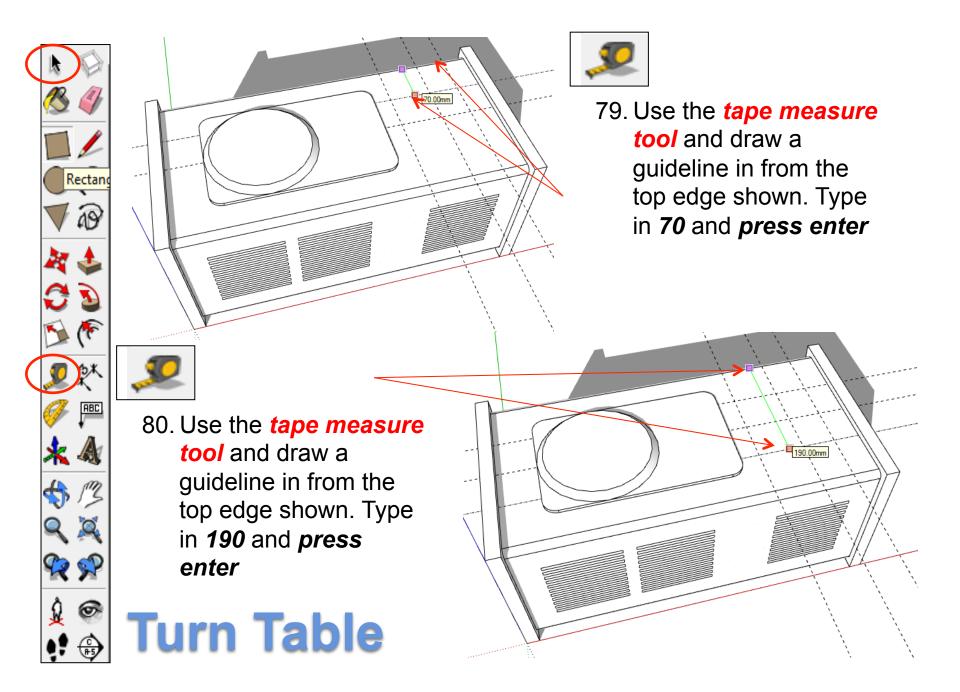

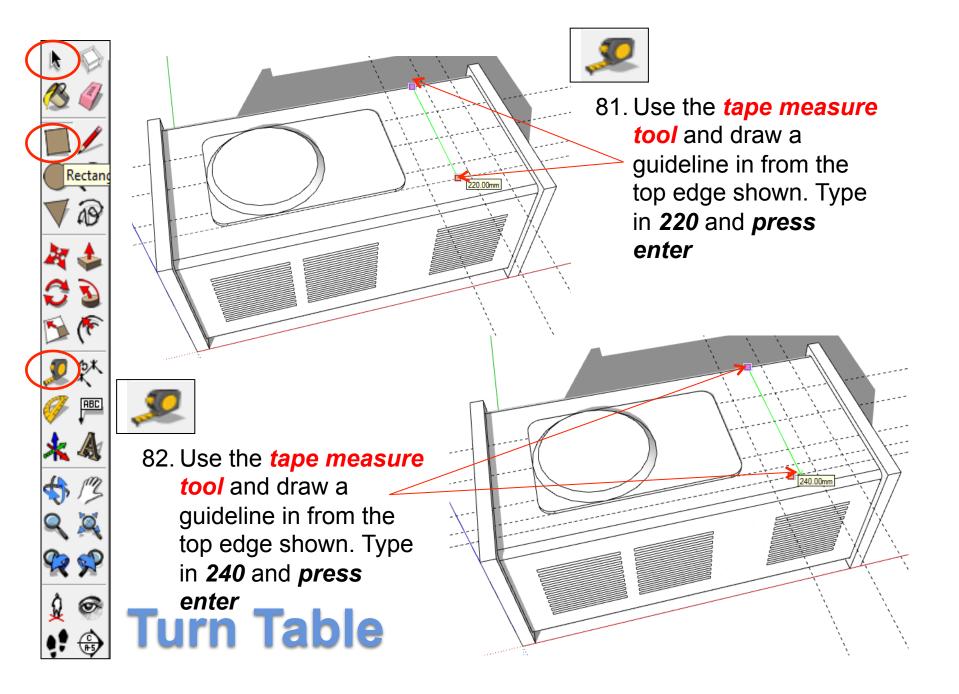

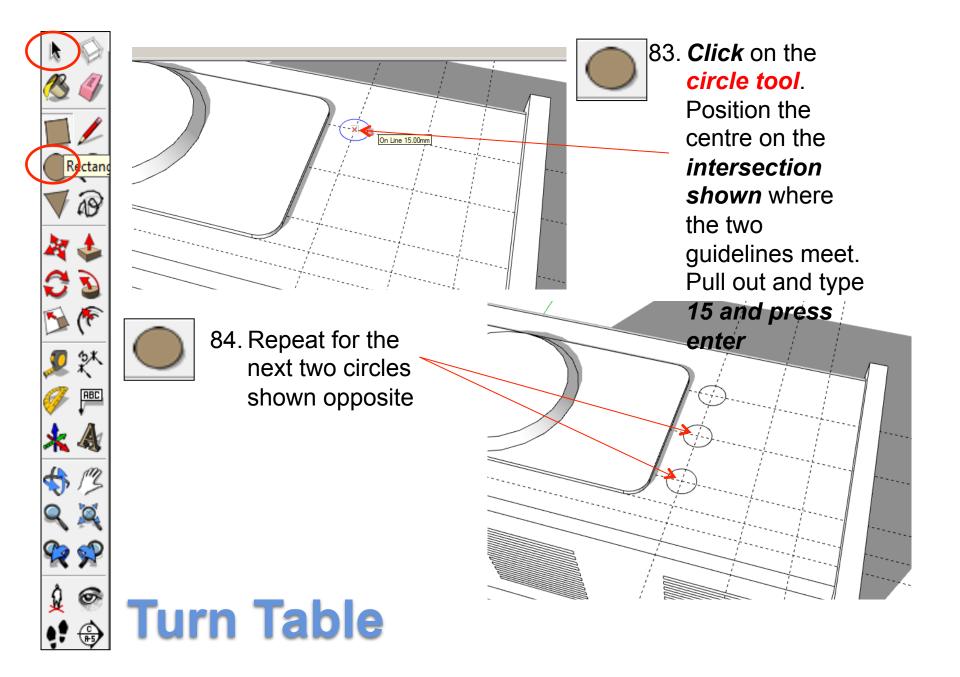

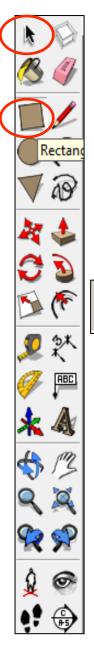

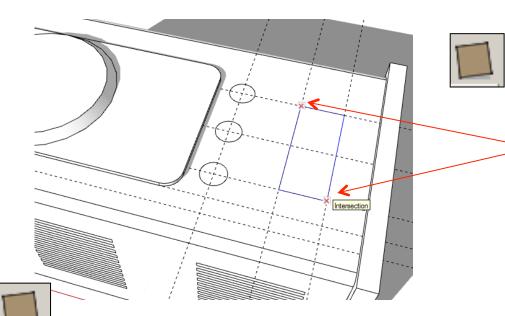

85. Using the *rectangle tool* click on the *intersection* where two dotted guidelines meet in the *top left hand corner*. Pull the rectangle down to the *bottom right hand corner intersection* shown.

86. Using the *rectangle tool* click on the *intersection* where two dotted guidelines meet in the *top left hand corner*. Pull the rectangle down to the *bottom right hand corner intersection* shown.

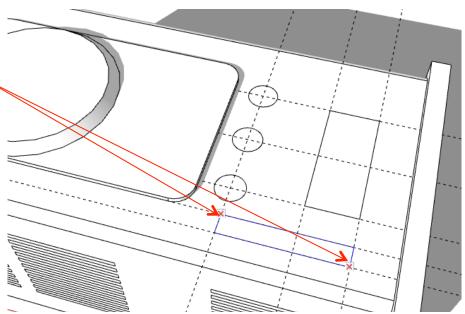

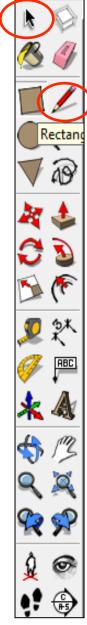

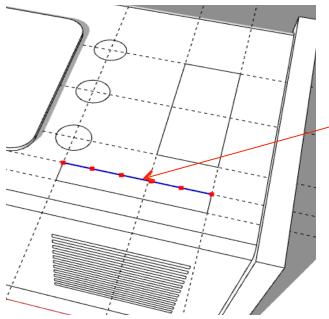

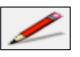

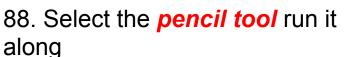

the line you have just divided into 6 segments. When you come to the first segment *it will* 

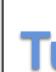

say endpoint. Ignore the midway point. Draw a line down to the opposite edge.

87. Use the *select tool* right click on the left hand line shown. Select the divide tool. This will *divide* 

the line into segments.

Type in 6 and press enter.

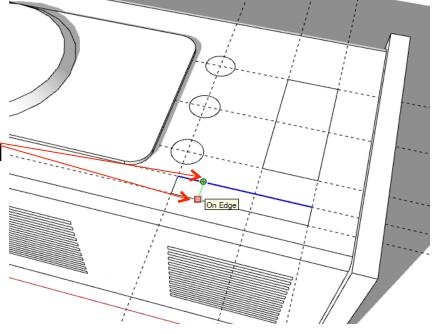

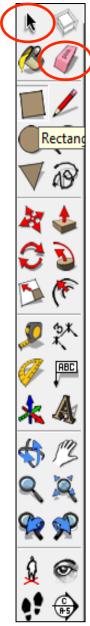

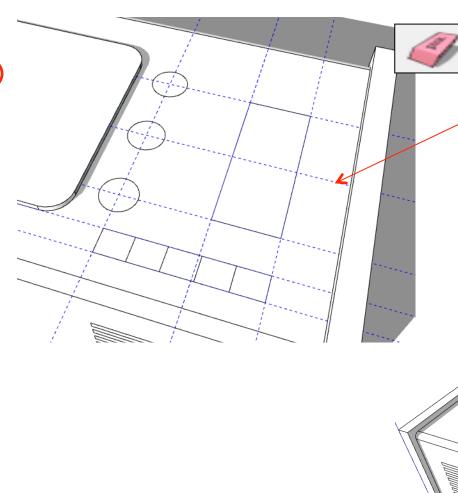

89. Use the **eraser tool** to erase the guidelines so you are left with the shapes shown below

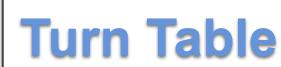

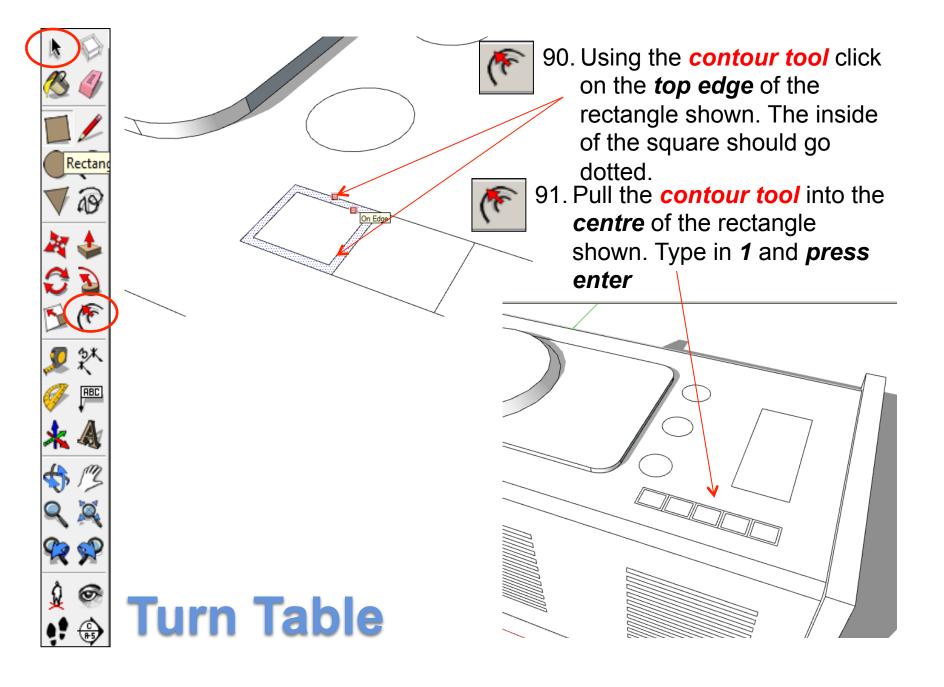

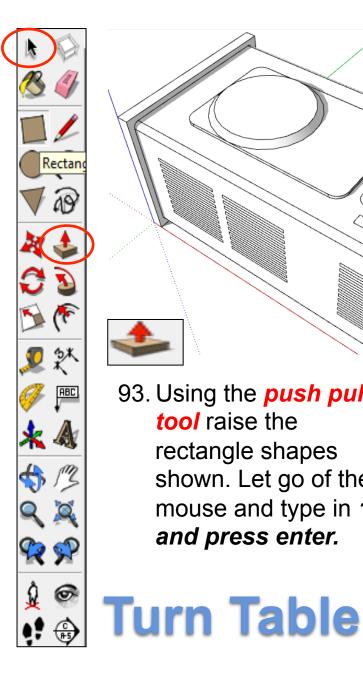

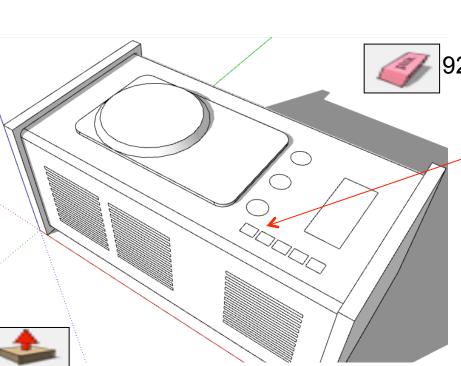

92. Use the eraser tool to erase the outside edge contours shown on the rectangles.

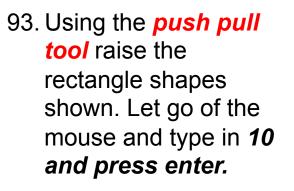

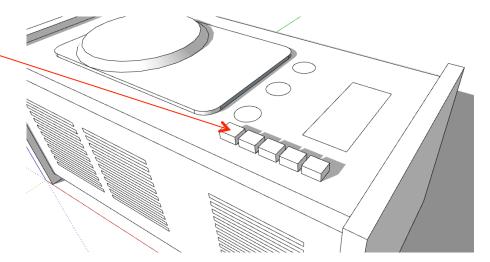

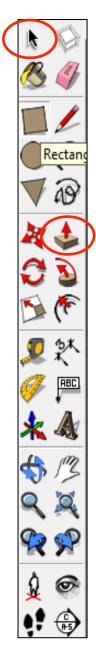

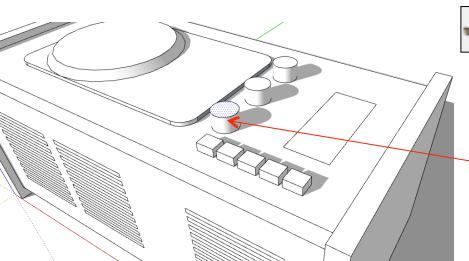

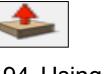

94. Using the *push pull tool* raise the circle shapes shown. Let go of the mouse and type in *15 and press enter.*

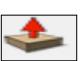

95. Using the *push pull tool* to lower the rectangular shape shown. Let go of the mouse and type in 2 *and press enter.* 

**Turn Table** 

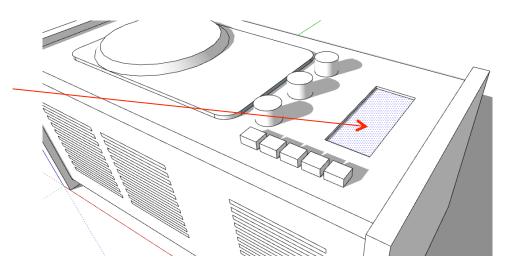

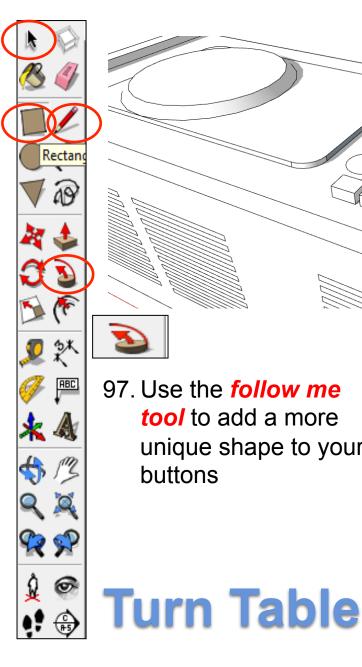

97. Use the follow me to add a more unique shape to your buttons

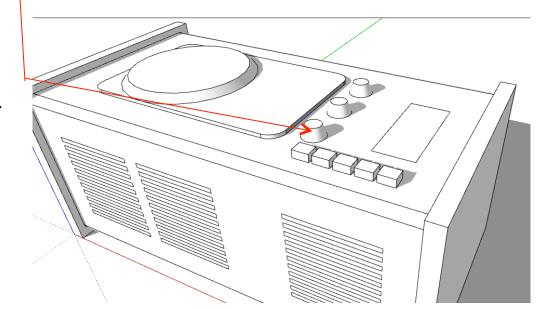

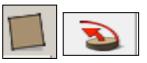

96. Using a combination of the **pencil tool**, rectangle tool and follow me tool to add detail to your drawing.....

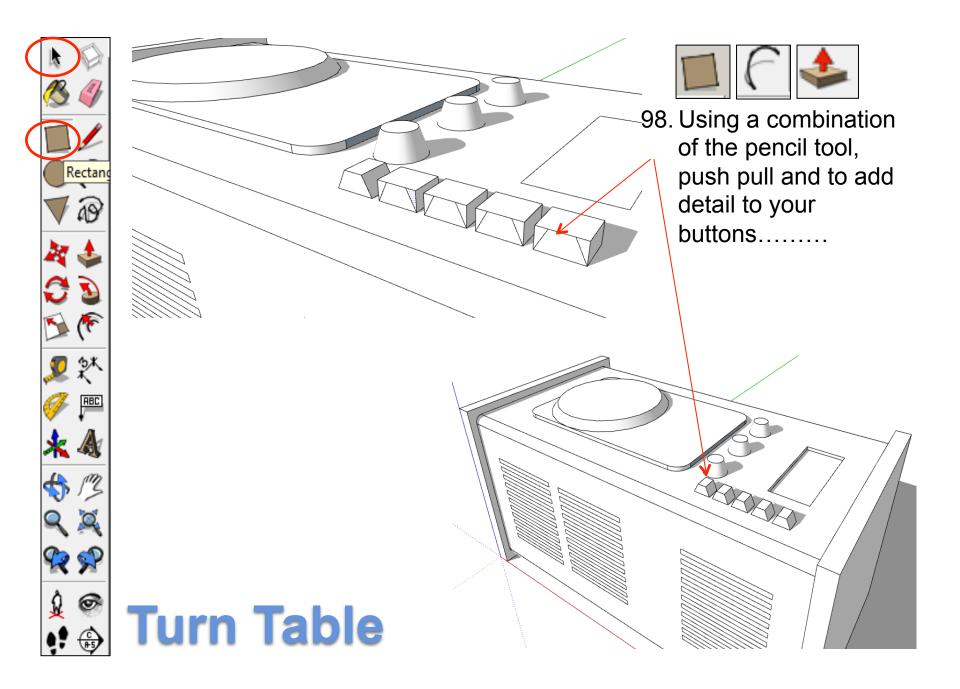

99. Add the LP playing arm by following using the *rectangle tool*, the arc tool and the push pull tool. Rectan 19 9 ABC **R** 🌮 6 **Turn Table** 

Q

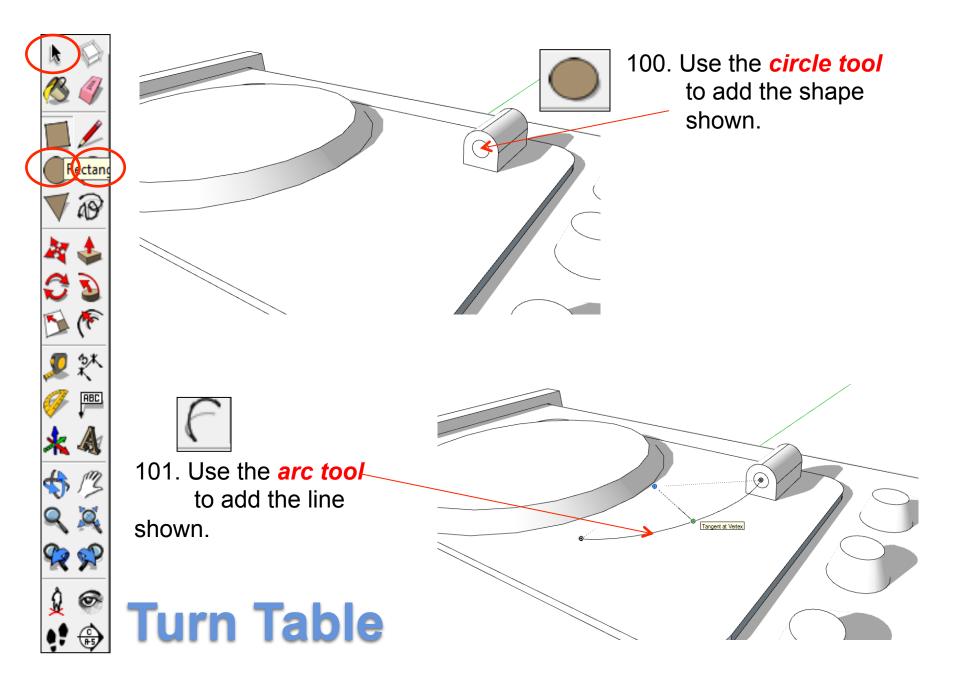

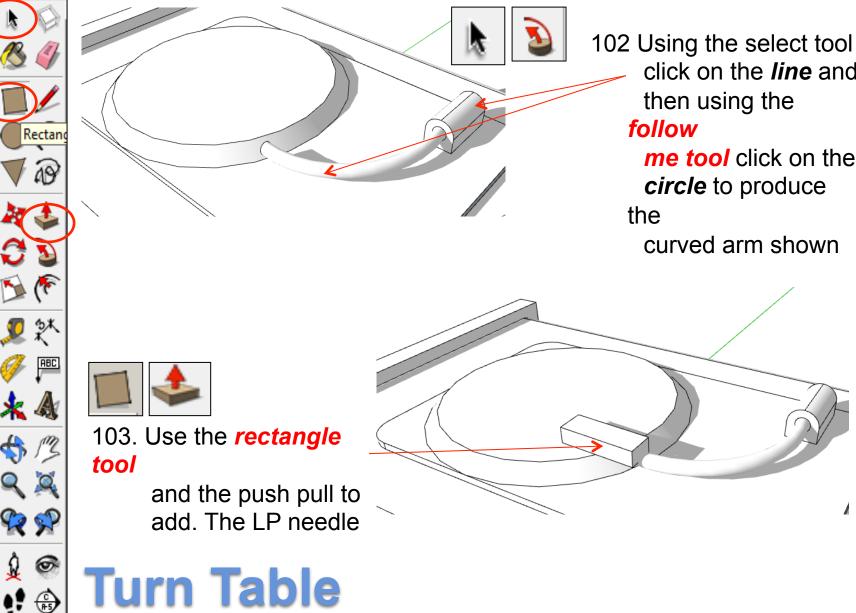

ж

click on the *line* and then using the follow *me tool* click on the circle to produce

curved arm shown

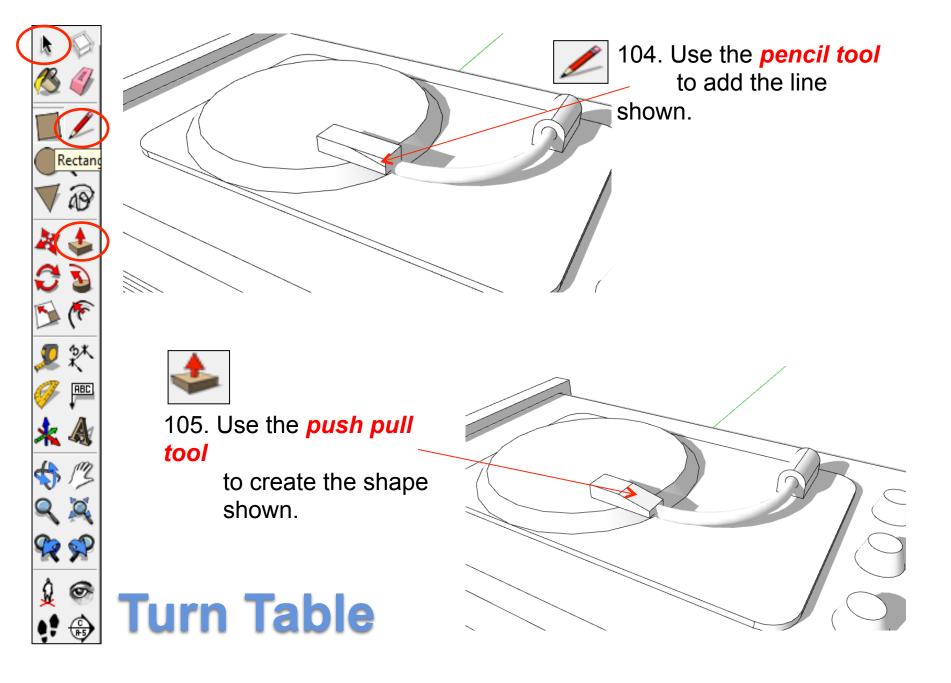

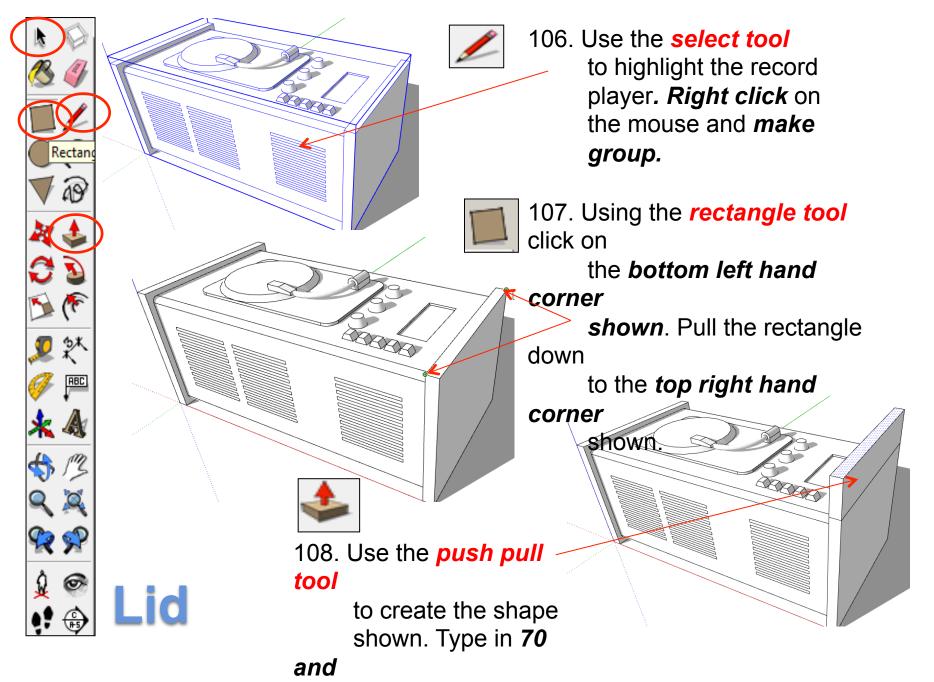

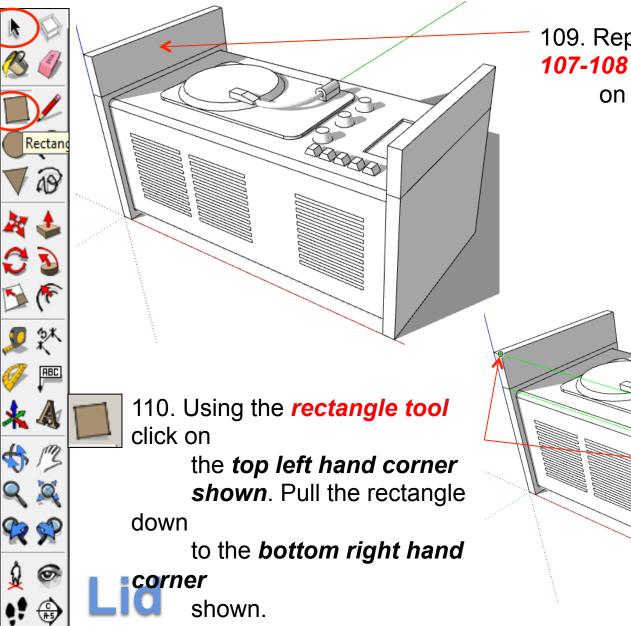

109. Repeat sets 107-108

on the opposite side

(DODD)

Endpoint

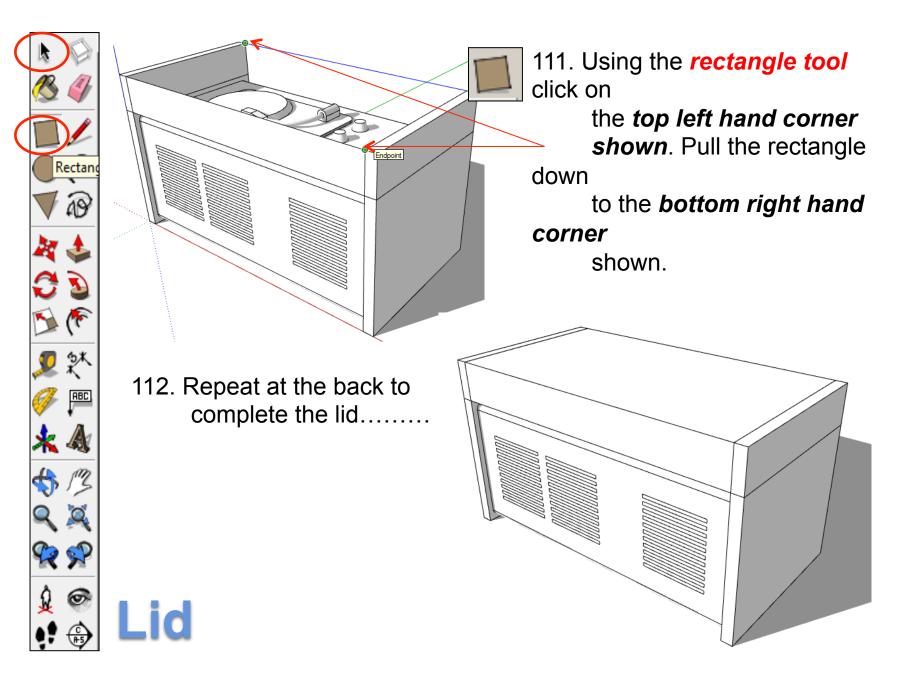

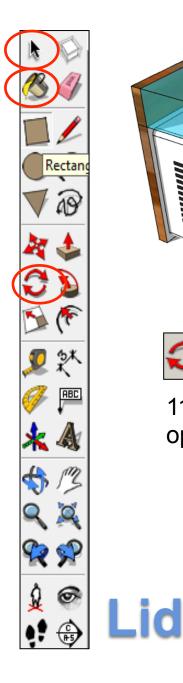

113. Use the *colour bucket* to render your design..... 114. Try and design the lid open or *rotate* it....

## Extension

 Use the skills you have learnt to develop the Braun SK60 full radio, LP and docking station for release in 2025. it must be in the style of Dieter Rams

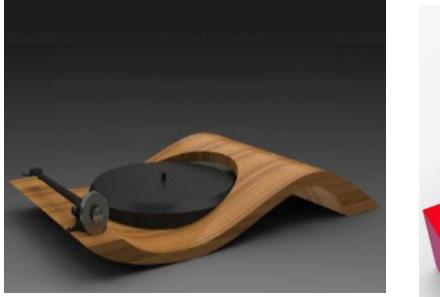

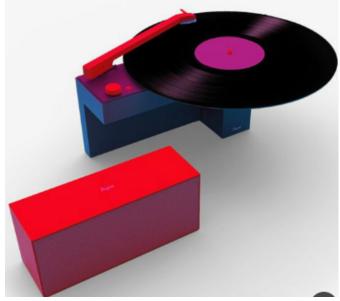